平成24年1月31日

お得意様各位 おんじょう しょうしゃ おおし かんこうしゃ かいしょう おおしゃ 株式会社 タテムラ システムサービス課 福 生 市 牛 浜 1 0 4

System-V/LX 確定申告書・贈与税申告書・電子申告等プログラムの送付について

拝啓 時下ますますご清栄のこととお慶び申し上げます。平素は格別のお取引を賜り誠にあり がとうございます。

所得税確定申告書システム、贈与税申告書及び電子申告プログラムが完成しましたのでお届け 致します。マルチウィンドウ端末V-5.07になっていないと新個人決算書の動作が正しくできないことがあ りますので、再度バージョンをご確認下さい。

つきましては同封の資料を参照に更新作業を行って頂きますようお願い申し上げます。

また、電子申告をご利用の場合は1月30日にe-Taxソフトの更新がありましたので、e-Taxソフト を起動して更新作業を行って下さい。(e-Taxを最新へ更新及びマルチウィンドウ端末V-5.07にしていない と、エラーが出て電子申告データ変換ができません。)

今年も保守会員様限定・確定申告特別電話サポートを行います。 特別電話サポート日:平成23年3月10日(土) AM9:00~PM5:00 電話サポート回線:保守会員様専用フリーダイヤル (一般回線は弊社カレンダー通りお休みになります) ※確定申告時期のサポート体制のため、確定申告以外の対応が月曜日以降になる場合がございます。

今後とも倍旧のお引き立ての程、宜しくお願い申し上げます。

- 送付資料目次 - コロコロコロコロコロコロコロコロコロコロコロコロコロコロコ

※改正保守のご加入(未納含む)およびご注文にもとづき、以下の内容を同封しております。 送付プログラム

・System-V/LX用 平成23年確定申告書・贈与税申告書・電子申告プログラム更新 CD-R 1枚 ※サーバーが複数台ある場合でも共通で使用できます。

### 取扱説明書

CD-R内にPDFファイルとして入っています。

※ご注文いただいたお客様(有料)

所得税確定申告書Ⅰ・Ⅱ、贈与税申告書 各1冊

### 案内資料

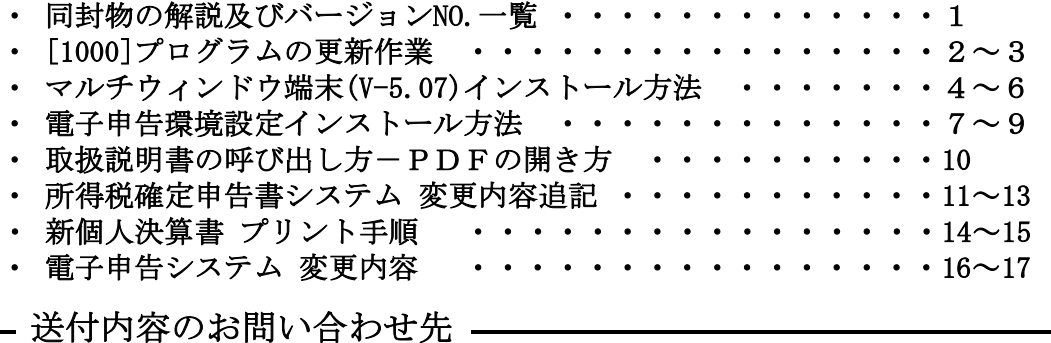

送付内容に関するお問い合わせにつきましては、サービス課までご連絡下さいます ようお願いします。 尚、保守にご加入のお客様はフリーダイヤルをご利用下さい。 TEL  $042-553-5311$  (AM10:00~12:00 PM1:00~3:30) FAX 042-553-9901

敬具

## 同封物の解説 (System-V/LX) 201

保守契約又はご注文に合わせて、以下のCD-Rを同封しております。

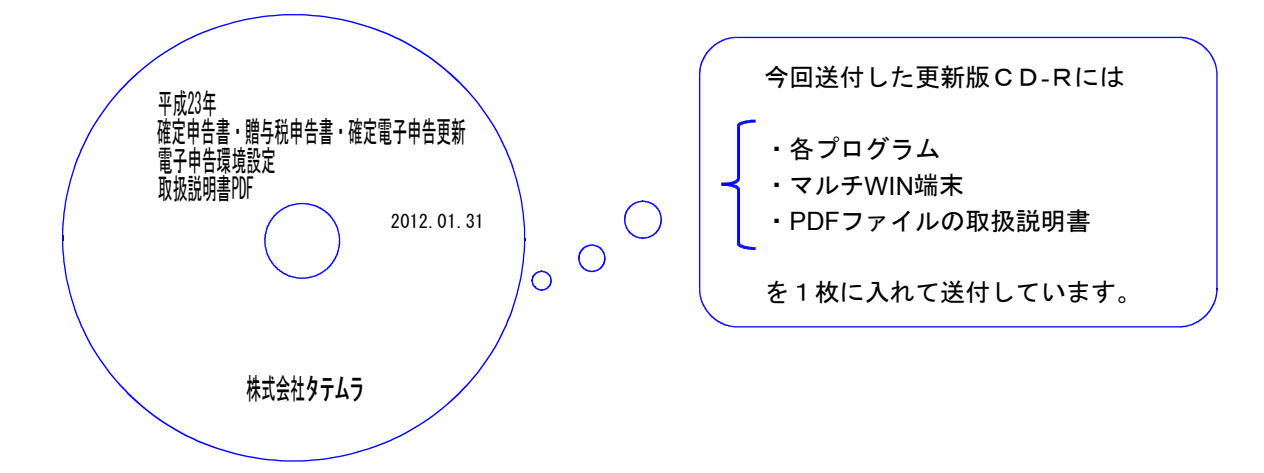

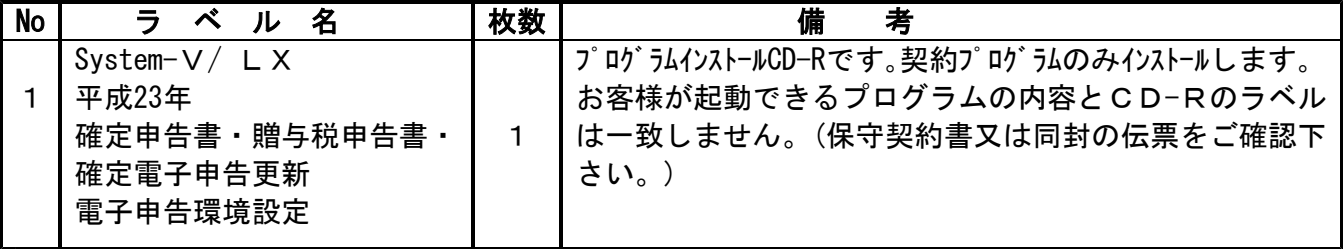

# ●バージョンNo.一覧

下記のプログラムはF9(申告·個人·分析)の1頁目から2頁目、F10(データ変換)の1頁目に 表示します。

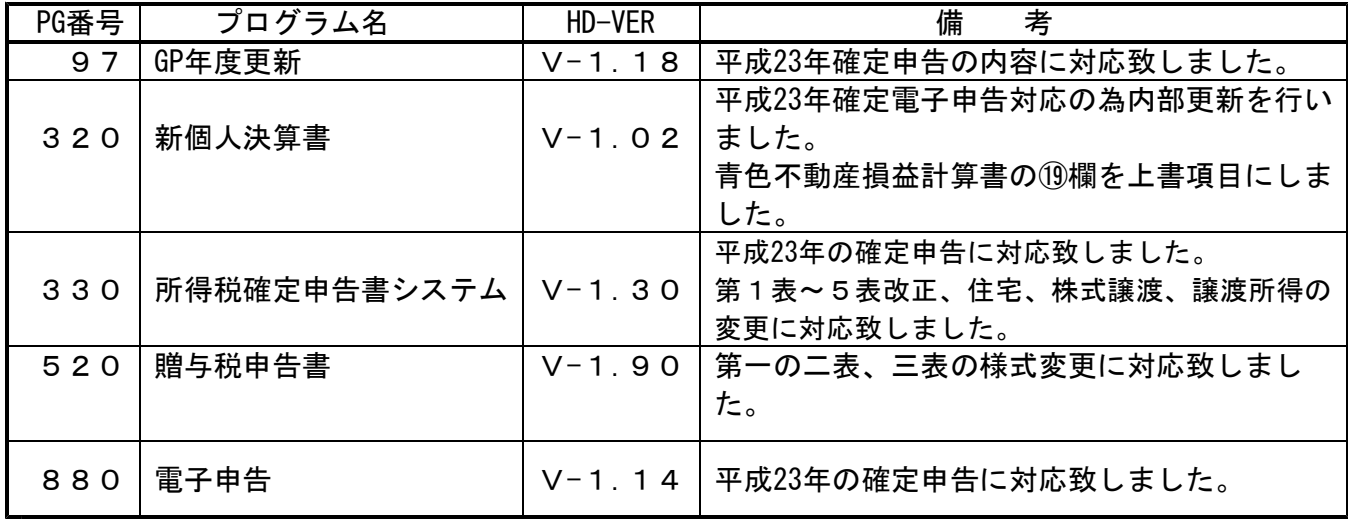

※ 今回の確定申告書等の更新に関係のないサーバーおよび単体マシンをお持ちの場合、その機械 にも本転送を行って下さい。お手数をお掛けしますがよろしくお願い致します。

# <u>[1000]プログラムの更新作業 F10 F10 F10 F10 F10 F10 F10 F10</u>

平成23年1月5日発送の新個人決算書プログラムの更新がかかっていないお客様は必ず更新を かけてから本更新作業を行って下さい。 ● 操作方法 ①「平成23年 確定申告書・贈与税申告書・確定電子申告更新 2012.01.31」と 書かれているCD-Rを用意します。 ② F10 データ変換のメニューを呼び出します。 财務:v15 pts/16 初期メニューより F10 データ変換を選択 業務サブメニュー  $\overline{\rightarrow}$ **PAGE 1/2** します。 [1000] UP (更新)を呼び出します。 < [F10]データ変換【主装置 財務データ】> [01000] UP (更新) } [00070] 仕訳データ 撇出 1000 Enter を押します。 [00089] バックアップ<br>[00189] 端末へのバックアップ [00076] GPデータ 削除<br>[00078] GPデータ 搬出<br>[00079] GPデータ 搬入 [00880] 電子申告システム 【00080】仕訳データメール送信<br>【00081】仕訳データメール受信 [00086] 汎用 仕訳データ搬入 プログラム番号で選択してください。 [■ | ] F1 F2 F3 F4 F5 F6 F7 F8 F3 F10<br>FPキー次へ|マシン資源|財プリンタ|電源管|終・HOME|入 カ|出 カ|補 助|申 告|変 換 財務メニューVdev/pts/2) Enter を押します。 (rootは入力しません) \*\*\*\* プログラム更新を行います \*\*\*\*\*\* Root の パスワードを大れてエンターを押して下さい assword : root  $\vert$ root  $\vert$ は消さないように注意して下さい。 ※パスワードを消した場合エラーを表示します。 \*\*\*\*\* プログラム更新を行います \*\*\*\*\*<mark>\*</mark>\* | | | | | | | | | Root の パスワードを入れてエン<mark>ン</mark>を押して下さい Password : oot. Not root password ※ LX:2005年7月以前納品の機械(LX-TURBO10) は、2:ホストサーバのCDで作業して下さい。 ③ 下図の画面を表示します。 财務メニュー(/dev/pts/32) 「平成23年 確定申告書・贈与税申告書・確定 電子申告更新 2012.01.31」と書いてある \*\*\*\* プログラム更新を行います \*\*\*\*\*\*\* Root の パスワードを入れてエンターを押して下さい CD-Rをセットして、『3』端末のFD/ Password : root CDを選択します。 \*\*\*\*\*\* 更新元を指定してください \*\*\*\*\*\* 3 Enter と押します。 1: ホストサーバの フロッピー<br>2: ホストサーバの CD<br>3: 端末の FD/CD<br>4: インターネット自動更新  $N_0...3$ ※ 親機にCD-Rをセットした場合は

|2||Enter | を押します。

→ 5へ移動

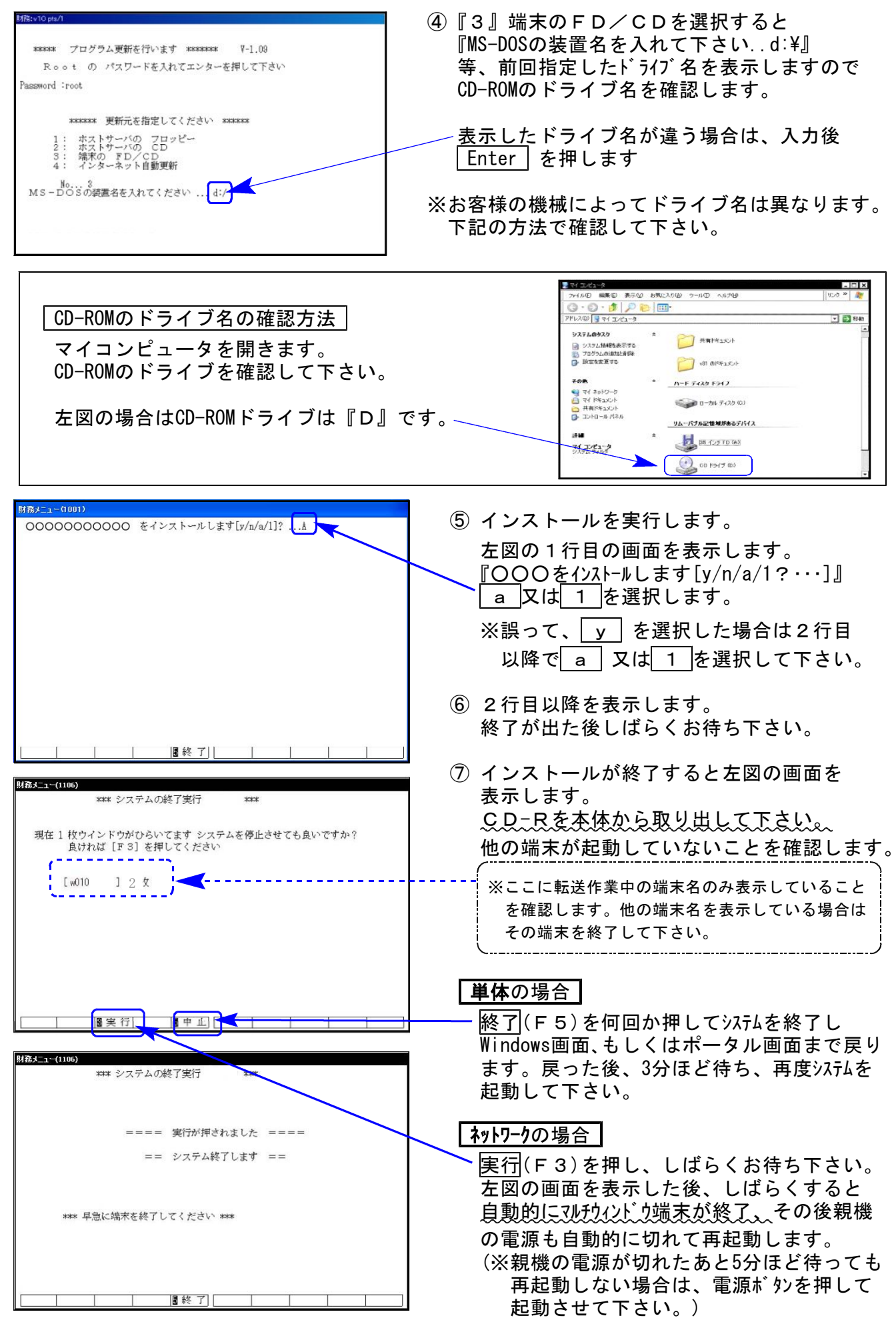

※親機を複数台持っている場合は、本CD-Rにて更新作業を同様に行って下さい。

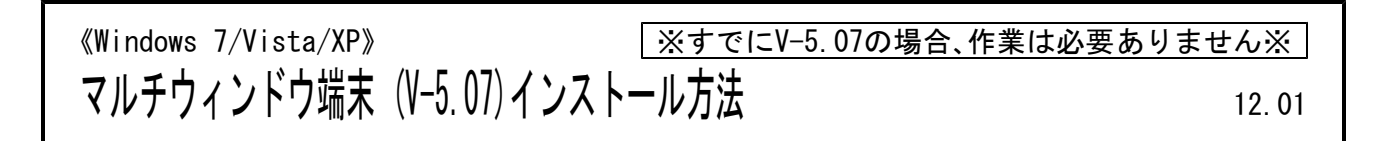

転送前の確認事項 各端末でマルチウィンドウ端末のバージョンを確認して下さい。

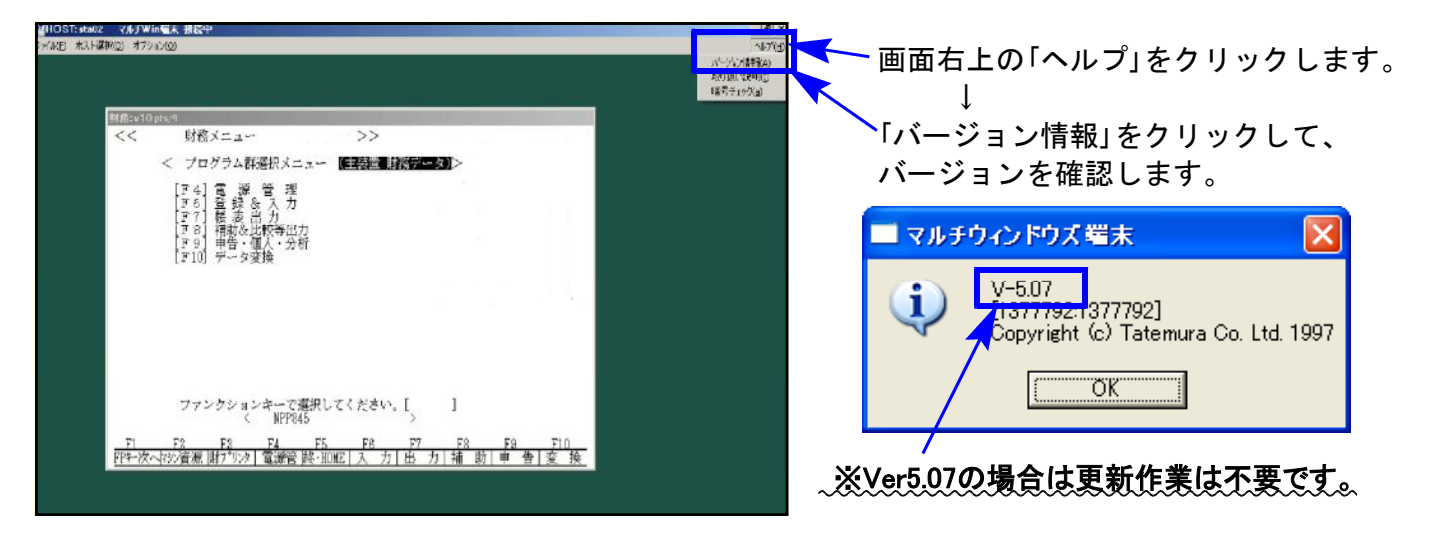

V-5.06以下の端末は、下記に沿ってインストールを行って下さい

- 1.インストールを行う際は、全てのプログラムを終了して下さい。(マルチウィンドウ端末も 閉じて下さい。)終了せずインストールを行うとプログラムが正常に動作しません。
- 2.今回送付した「平成23年確定申告書~ 2012.01.31」と書いてあるCD-Rを用意して端末機に セットします。
- 3.コンピュータ(XPはマイコンピュータ)をダブルクリック→CD-ROMドライブをダブルクリックし ます。CD-Rの内容を表示しますので 『InstTams4.exe』を右々リックし、手順3へ。 (XPの場合は、『InstTams4.exe』をダブルクリックして手順5へ)

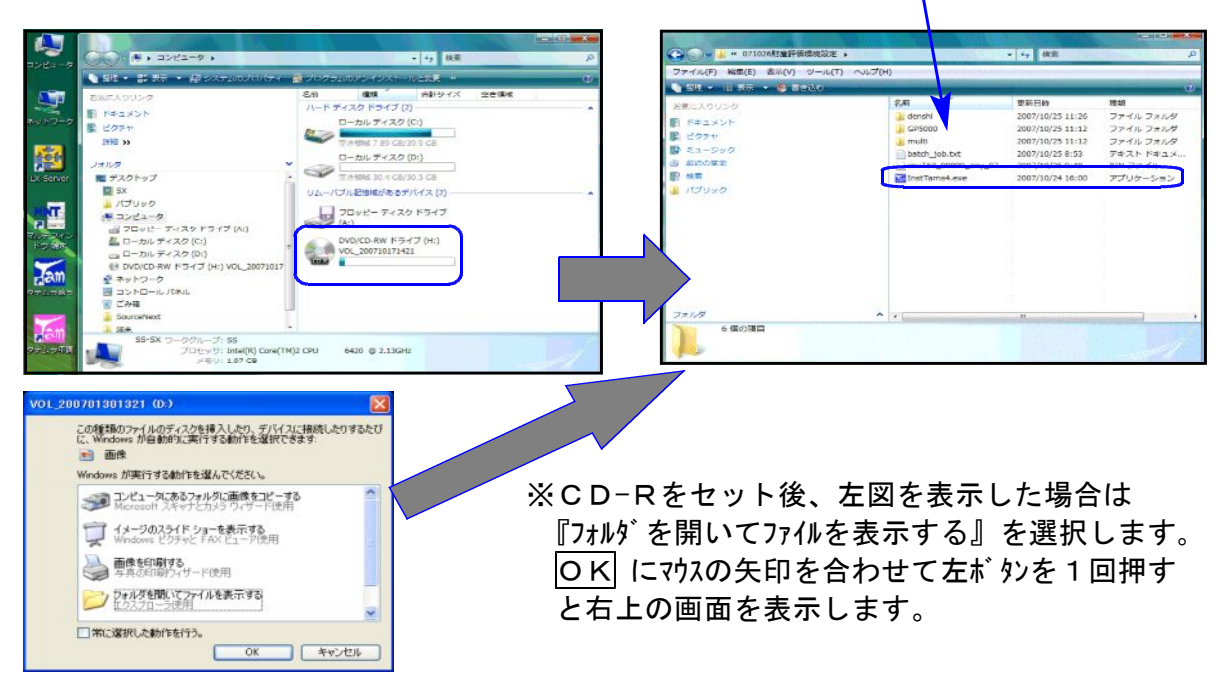

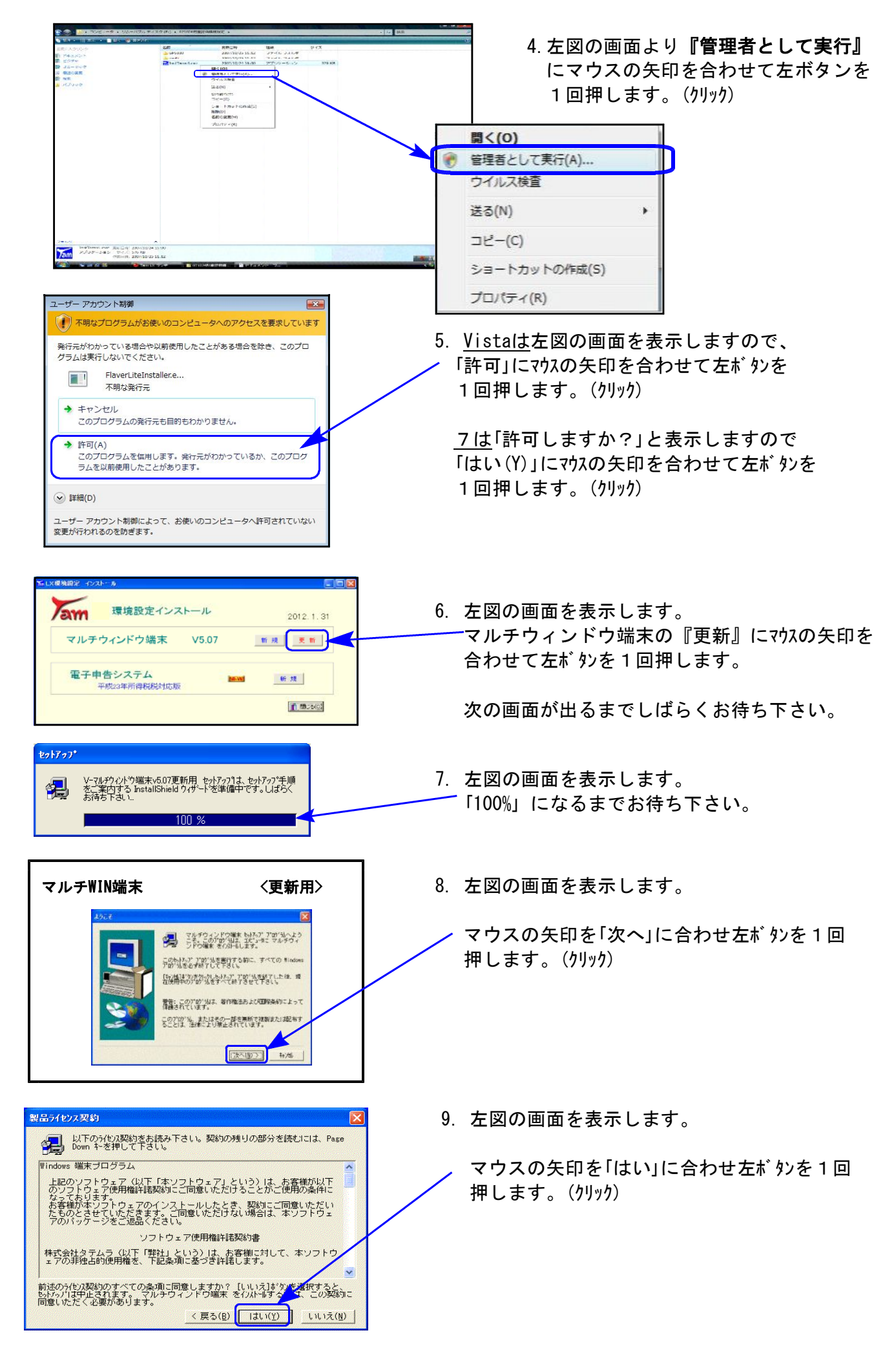

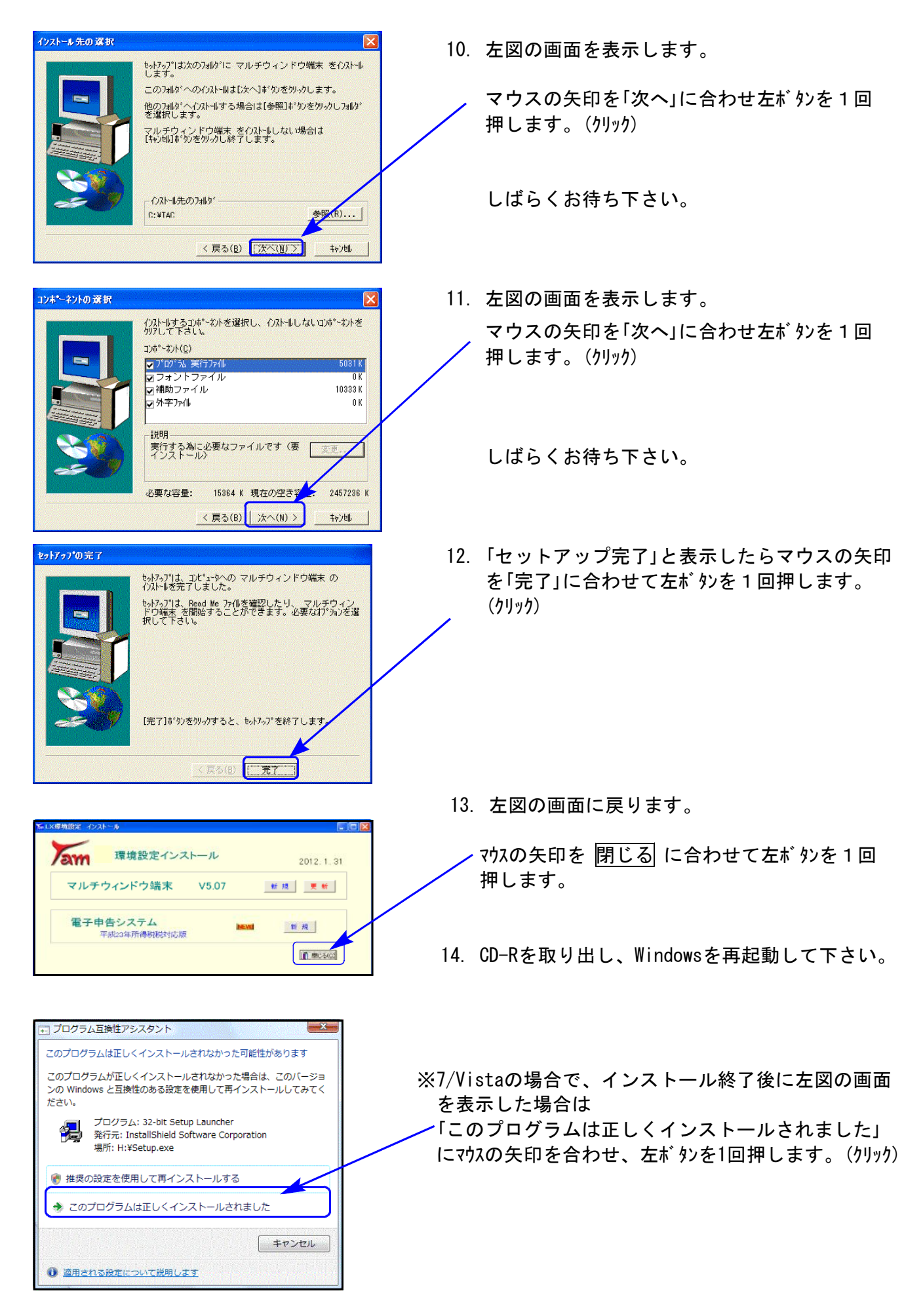

### 再起動後、マルチウィンドウ端末のバージョンが 「V-5.07」になったことを確認して下さい。

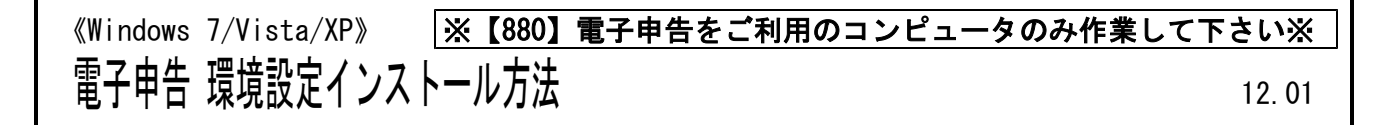

### 転送前の確認事項

●インストールを行う際は、全てのプログラムを終了して下さい。(マルチウィンドウ端末 も閉じて下さい。)※電子申告システムをご利用になっていないコンピュータでは作業不要です。

インストールは下記に沿って各端末機で行って下さい。

- 1. 今回送付した「平成23年確定申告書~ 2012.01.31」と書いてあるCD-Rを用意して、 端末機にセットします。
- 2. コンピュータ(XPはマイコンピュータ)をダブルクリック→CD-ROMドライブをダブルクリッ クします。CD-Rの内容を表示しますので『InstTams4.exe』を右クリックし、手順3へ。 (XPの場合は、『InstTams4.exe』をダブルクリックして手順5へ

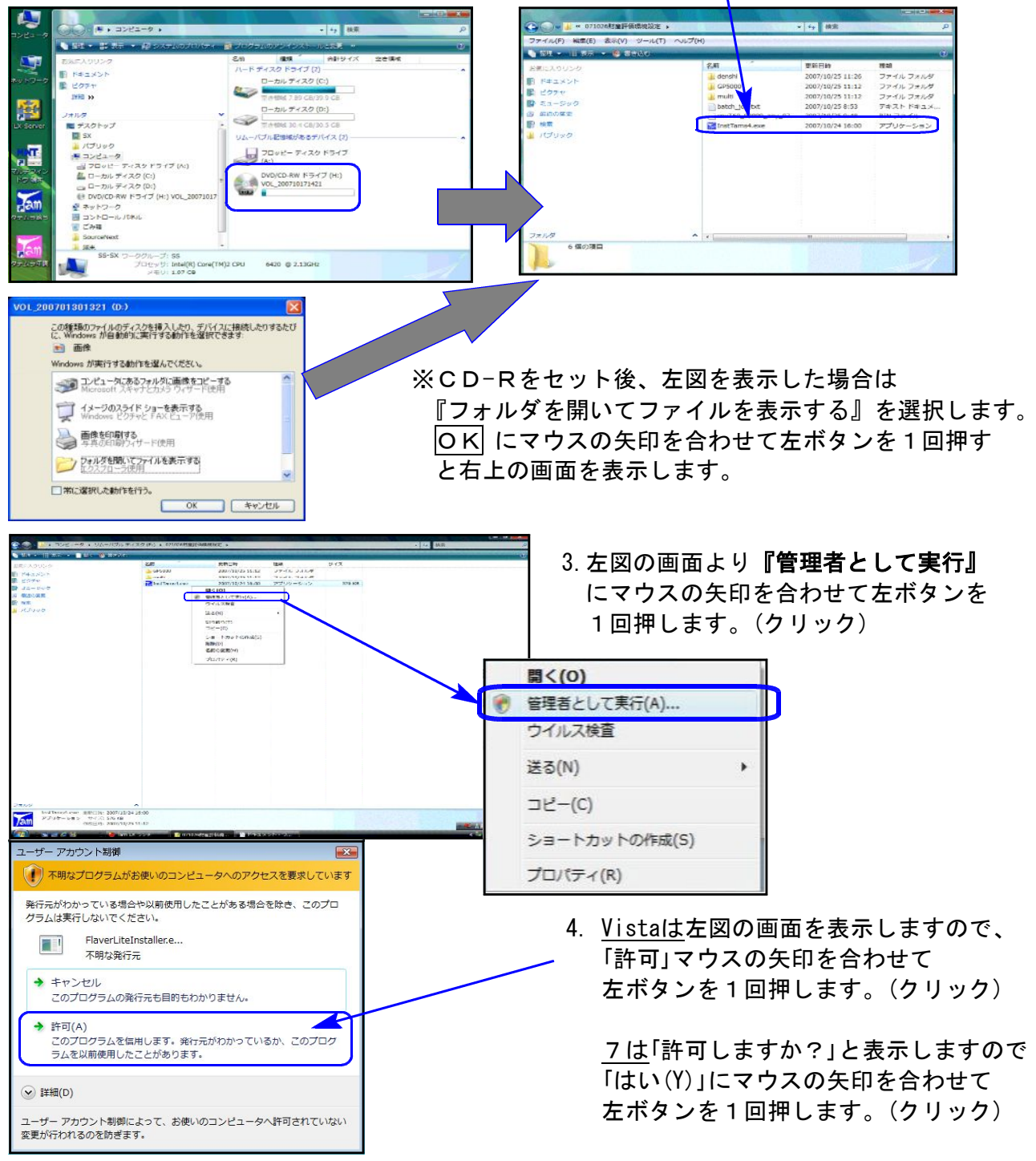

![](_page_8_Figure_0.jpeg)

![](_page_9_Picture_0.jpeg)

## 取扱説明書の呼び出し方-PDFの開き方

1 項目をクリックして下さい、PDF化した脱明書を表示します。 フトバージョンアップ方法 XP · e-Tax ソフトバージョンアップ方法 Vista

GPメンテナンス旧Ver(旧年度更新用) 新法人税の優利になった点ー新法人税セミナー資料同等物 10.07

取扱説明書をPDFとしてCD-Rに入れてお届け致しております。(環境問題へのご理解とご配慮を いただきましてありがとうございます。) PDFの取扱説明書の呼び出し方法は以下の通りです。

各取扱説明書はPDFとして保存してあります。 常に、最新の転送CD-Rに全プログラムの説明書(※年末調整・給与・法定調書は除く)を保存 致しております。

![](_page_10_Picture_84.jpeg)

尚、以下の弊社システムサービス課ホームページからも最新の取扱説明書(PDF)を呼び出すこと ができます(※年末調整・給与・法定調書もあります)。是非ご利用下さい。 http://www.ss.tatemura.com/06\_torisetu/LX\_torisetu.html

## 所得税確定申告書システム 変更内容追記 12.01 12.01

平成23年版の改正内容につきましては前回送付した変更内容をご確認下さい。 その他の変更点について以下に追記致します。

【扶養親族の入力について】

扶養親族については、従来通り入力して下さい。 生年月日により、16歳未満か16歳以上かを判定します。

![](_page_11_Picture_51.jpeg)

![](_page_11_Picture_52.jpeg)

### 【扶養控除欄印刷】 インファイン インストリック 【住民税欄16歳未満扶養親族の印刷】

![](_page_11_Picture_53.jpeg)

※別居の場合の住所は、[10]基本情報登録 の 家族情報 にて入力して下さい。

【家族情報画面】

![](_page_11_Picture_54.jpeg)

【寄附金控除】

寄附金控除は震災以外の寄附金(各行上段)と震災寄附金(下段)とに入力が分かれます。 該当項目に金額を入力して下さい。

※震災寄附金に該当があった場合は第1表の区分に『1』を印刷します。

![](_page_12_Picture_65.jpeg)

【住宅借入金等特別控除の区分】

※第1表の区分欄は「6~8」を手入力して下さい。

「6」:住宅の再取得等に係る住宅借入金等特別控除の控除額の特例を適用している場合

- 「7」:従前家屋等に係る住宅借入金等特別控除の適用期間の特例を適用している場合
- 「8」:再取得住宅と従前家屋等について、住宅借入金等特別控除の重複適用の特例を 適用している場合

【政党等寄附金等特別控除】

サブミットになりました。該当項目に金額を入力して下さい。 ※特定震災指定寄附金特別控除に金額を入力した場合、区分に『1』を表示します。

![](_page_12_Picture_66.jpeg)

2面の項目が特定口座株式等と、それ以外の株式等の明細書に変わりました。 ※収入金額・源泉徴収税額等の枠が追加になりましたが、第2表への転記はありません。 必要に応じて、第3表・第4表の株式譲渡のサブミットへ参考表示しますので、入力して下さい。

![](_page_13_Picture_75.jpeg)

### 【分離第3表・損失第4表~株式等譲渡のサブミット画面】

![](_page_13_Picture_76.jpeg)

### 【年度更新】

今回更新の「97:GP年度更新 V-1.18」で、 区分1、2も更新できるようになりました。

![](_page_13_Figure_7.jpeg)

新個人決算書 プリント手順 12.01 - 12.01 - 12.01 - 12.01 - 12.01 - 12.01 - 12.01 - 12.01 - 12.01 - 12.01 - 12.01 - 12.01 -

### 新個人決算書の印刷手順は、他のプログラムと異なります。 以下の手順で作業して下さい。

![](_page_14_Figure_3.jpeg)

![](_page_15_Figure_0.jpeg)

![](_page_15_Figure_1.jpeg)

![](_page_15_Picture_90.jpeg)

## ● 確定申告書変換について

1.電子申告添付書類で、「公的年金等の源泉徴収票の記載事項」と「寄附金の受領証等の記載 事項」の様式が変更になりました。

### 【公的年金等の源泉徴収票の記載事項】

厚生労働省分の欄がなくなりました。

### 【寄附金の受領証等の記載事項】

- 以下、5つの欄になりました。
- 1.特定寄附金の内訳 2.政党等寄附金の内訳
- 3.震災関連寄附金の内訳 4.特定震災指定寄附金の内訳
- 
- 
- 5.認定NPO法人寄附金の内訳 6.公益社団法人等寄附金の内訳
- 2.【320】新個人決算書データを変換するように変更しました。

![](_page_16_Picture_13.jpeg)

## ● 消費税申告書変換について

消費税の送付書は、法人のみ送信できます。 個人で送付書を変換するとスキーマーエラーに なりますので、変換チェックは付けないようにして下さい。

![](_page_16_Picture_95.jpeg)

連続印刷指定をした場合、すべての表をA4タテで印刷します。 (1) 電子申告送信データプレビュー画面 プレドュー] エラーメッセージ <del>平成 24 年 3 月 9 日</del> 平成 23 年分の所得税の 確定 申告書B **FA0027** フリオナトウキョウ タロウ 住所  $= 181 - 0002$ 平成 23 年分所得税青色申告決算書 (一 # 用) H 2018年8月<br>| 3 日 - 東京都三居市牟礼〇〇−〇〇一〇<br>| 3 man = 2 |<br>| 平良4 ● 東京都武蔵野市吉祥寺北町12-53-22セントラル<br>| ※ ● 東 マンション301 東京 太郎 氏名 ï,  $rac{1}{200+20}$  $\begin{array}{|c|c|}\n\hline\n\text{#} & \text{#} \\
\hline\n\text{#} & \text{#} \\
\hline\n\text{#} & \text{#} \\
\hline\n\end{array}$ ||<br>|世帯主の氏名 | 世帯1<br>|<br>|東京 | 太郎 | | 牛人 屋号·雅利<br>图号 <u> ## 昭和 40 · 1 · 1</u> ■ #  $03 - 1234 - 567$ **DOC 30000** (単位は円) ■無 回 帝色ロ 分解ロ 孫先ロ 柳正 <mark>兼命 息 物果 ● ●</mark> **E E) OBSU**  $-188550$  $\overline{\phantom{a}}$  $\bullet$  $\begin{array}{|c|c|c|}\n\hline\n\textbf{z} & \textbf{z} & \textbf{x} \\
\hline\n\textbf{z} & \textbf{a} & \textbf{z}\n\end{array}$  $8,540,000$ Ŵ  $\frac{1}{2}$  $\bullet$ 429,414  $rac{1}{1}$ 収下  $\overline{\mathbf{a}}$  $+ 2.31$  $\blacksquare$ ■◎ **B. BBB. BBB** 税 k ー<br>(特定増改集等)<br><del>位宅</del>像入会等特別控除 分 利  $\overline{7}$  $| \circ |$ **THE**  $\overline{\mathbf{r}}$ ス  $\begin{array}{c} 127.77 \\ 127.77 \\ \hline 37.77 \end{array}$ PACKS<br>KLANS<br>WISTER<br>WIST<br>WIST E  $\boxed{0}$  $\frac{1}{2}$ ì  $0.0.0$ ക  $\overline{100}$ 金 与田  $\overline{a}$  $\vert \circ \vert$  $157.7$  $00$ 公的年金等 3  $\frac{\frac{1}{2} \frac{1}{10}}{\frac{1}{10}}$  $\frac{1}{2}$  $\begin{array}{|c|c|c|}\n\hline\n\textbf{1}+\textbf{1} & \textbf{1} & \textbf{1} &$  $\Lambda$  ,  $\overline{\phantom{a}}$  $\frac{1}{16}$ 額  $rac{1}{10}$  $\varphi$  $1.0512$  $\overline{\circ}$ ■◎ ■◎  $\frac{1}{10}$ □ ※ 音素 ※ 編、□ 永陽 8編建第 ○ ○<br>- 源 泉 微 収 税 額 ④  $\overline{\mathbf{B}}$ 쒉 <del>の次第1次の間 3<br>(59~69~69) 3)<br>ラ 走 前 18 個 ④<br>(第1期分・第2期分) ③</del>  $\begin{array}{|c|c|}\n\hline\n\text{#} & \text{#} \\
\hline\n\text{#} & \text{#} \\
\hline\n\end{array}$  $\overline{\bullet}$  $\bullet$  0  $5,000,000$  $1<sub>1</sub>$  $\bullet$ 308,988 耸 所  $(6)$   $(7)$   $(8)$   $(9)$   $(9)$   $(9)$   $(9)$   $(9)$   $(9)$   $(9)$   $(9)$ কি  $\overline{\phantom{a}}$ **B** 3  $-2.395.789$  $\overline{1}$ 得二  $\overline{f}$   $\circ$ 記偶者の合計所得金額 ©  $\overline{\bullet}$  $\overline{E}$ \*\*\*\*\*(\*\*)#o☆## | +  $\overline{4,0}$ ł 金輪  $50$  $120,$  $\bullet$  $|_{\odot}$ プレビュー表示中 √ 常( 所得税申告書B(第一表): ページ-1 -<br>※連続印刷はWindowsの「通常使うプリンタ」へ直接印刷します。印刷の向きは縦のみです。 次頁 印刷 連続印刷

連続印刷の場合、個人決算書は右上図のようになります。 A4ヨコで印刷する場合は、従前の「印刷」で一枚ずつ用紙設定をして印刷して下さい。

● 所得税もメッセージボックスから送信報告書の印刷ができるようになりました

![](_page_17_Picture_313.jpeg)

● プレビューの連続印刷について

また、印刷が終了した後、以下のメッセージを を表示し、メッセージボックス一覧へ戻れるよ うになりました。

![](_page_17_Picture_314.jpeg)